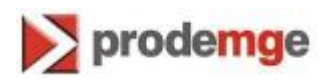

## **MANUAL DE EXPORTAÇÃO DO CERTIFICADO DIGITAL TIPO A1**

## **VERSÃO 1**

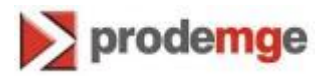

O certificado digital tipo A1 permite a sua portabilidade para outras máquinas através de backup (cópia de segurança) no qual é gerado um arquivo com extensão PFX, utilizado também em alguns serviços, como emissões de notas fiscais eletrônicas. O processo de exportação permite também a alteração da senha da cópia do certificado (PFX).

Para tanto, este manual descreve os passos para fazer a exportação (cópia) do certificado digital A1.

1. Abra o Internet Explorer. Clique em "**Ferramentas**" > "**Opções da Internet**".

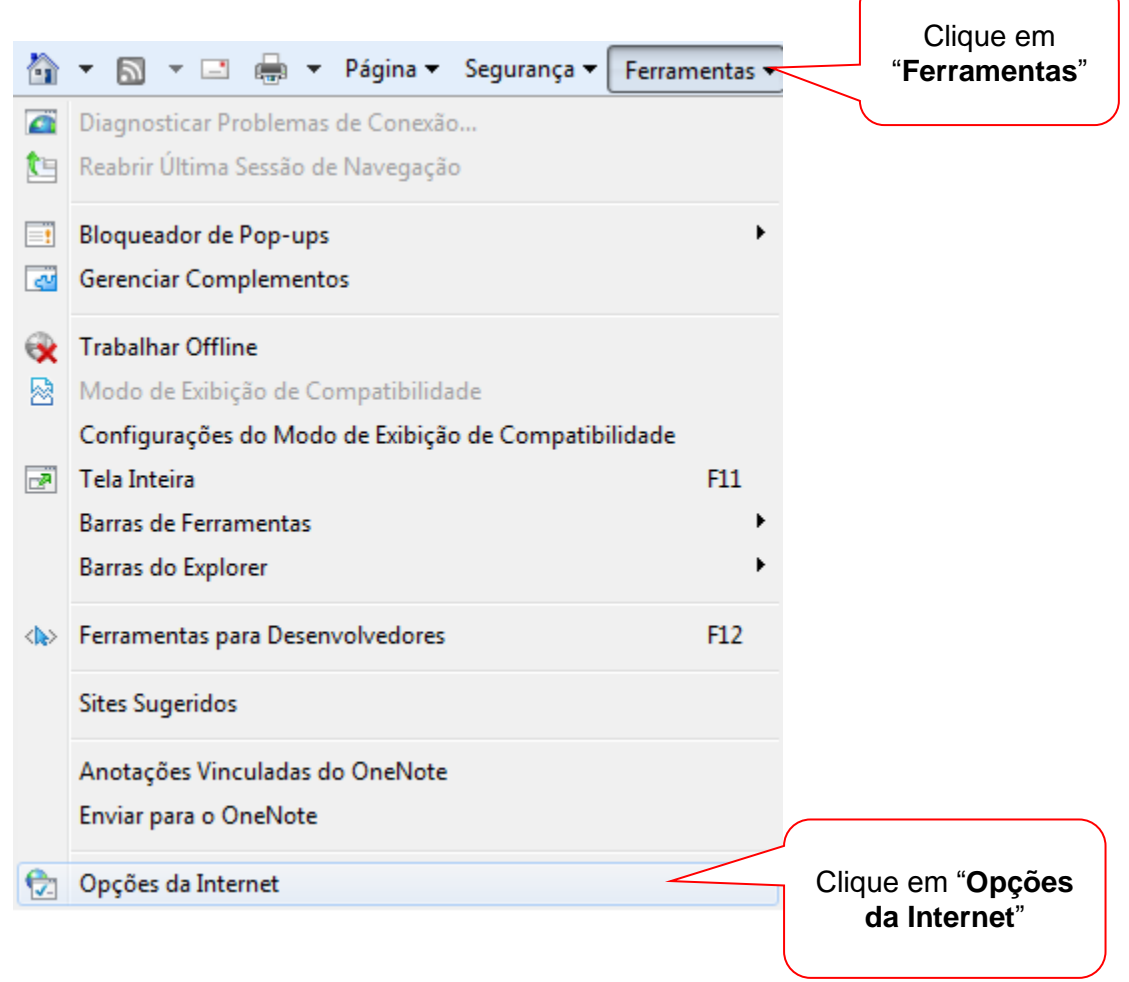

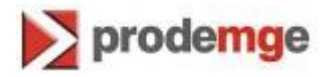

2. Em "**Opções da Internet**" clique em "**Conteúdo**" > "**Certificados**".

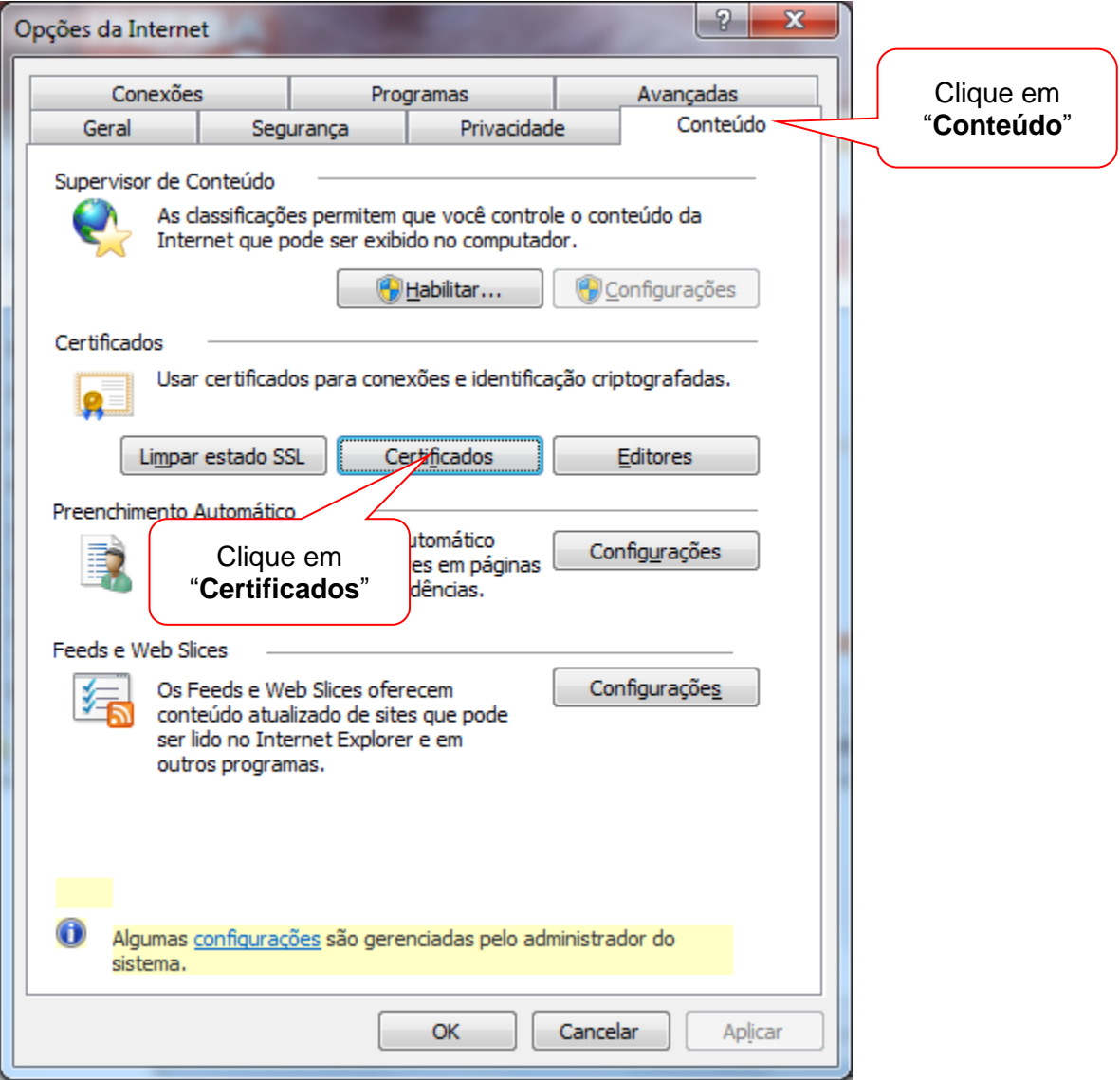

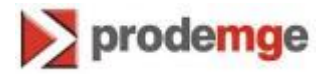

3. Na guia "**Pessoal**", selecione o certificado a ser exportado, em seguida clique em "**Exportar**".

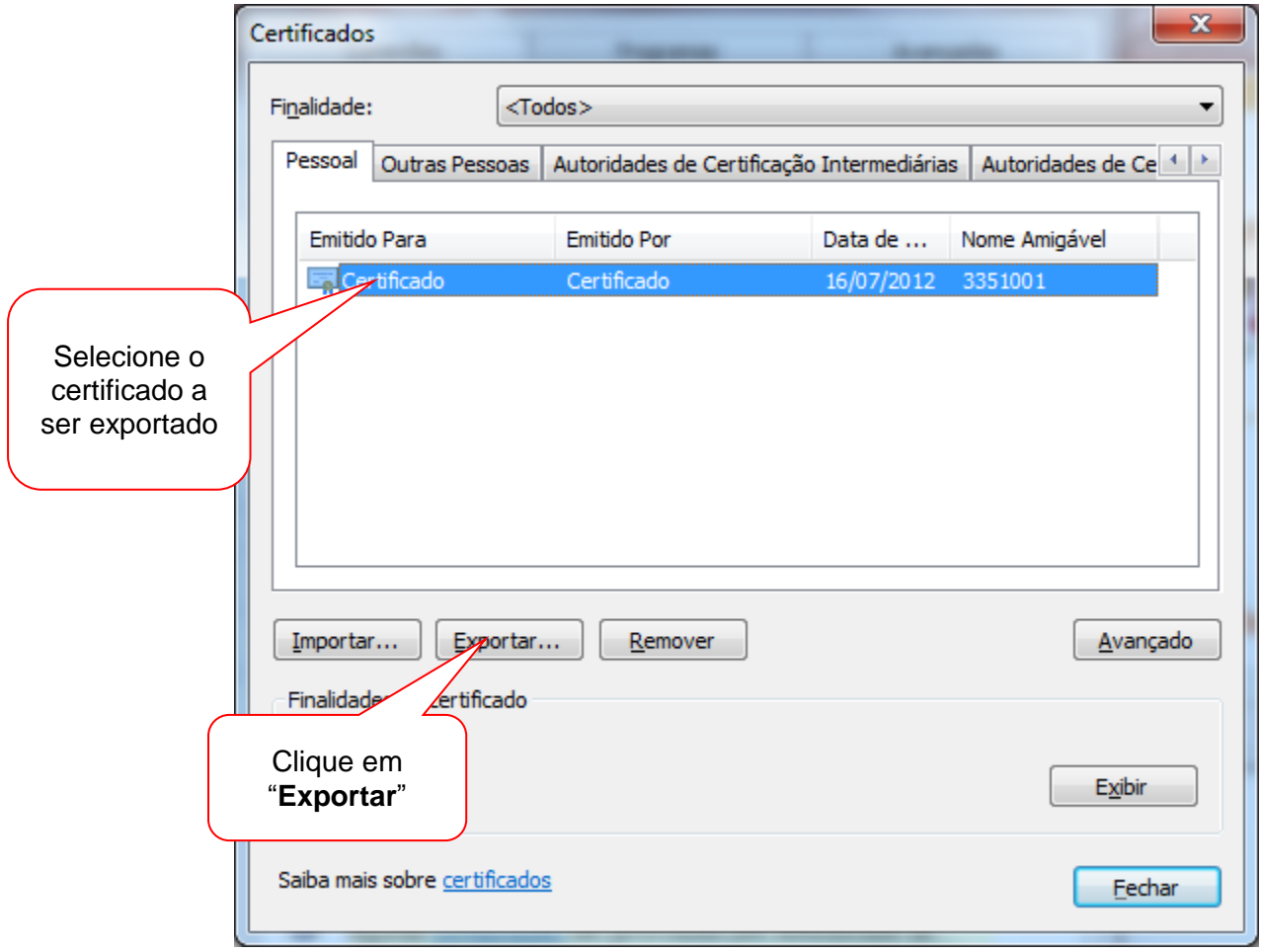

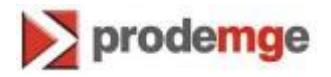

4. Abrirá o "**Assistente para Exportação de Certificados**". Clique em "**Avançar**".

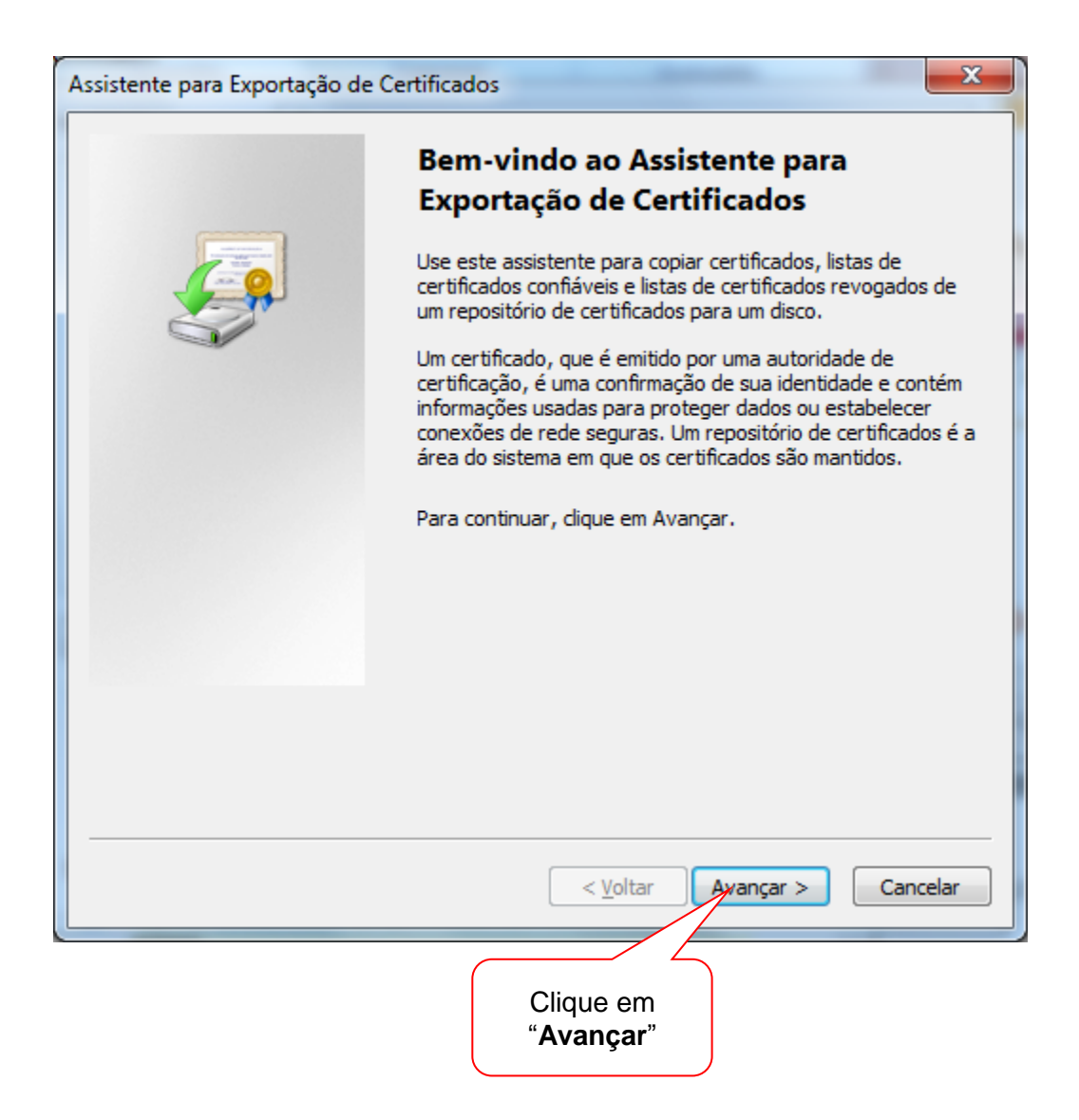

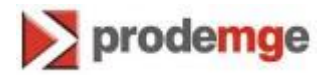

5. Selecione "**Sim, exportar a chave privada**". Clique em "**Avançar**".

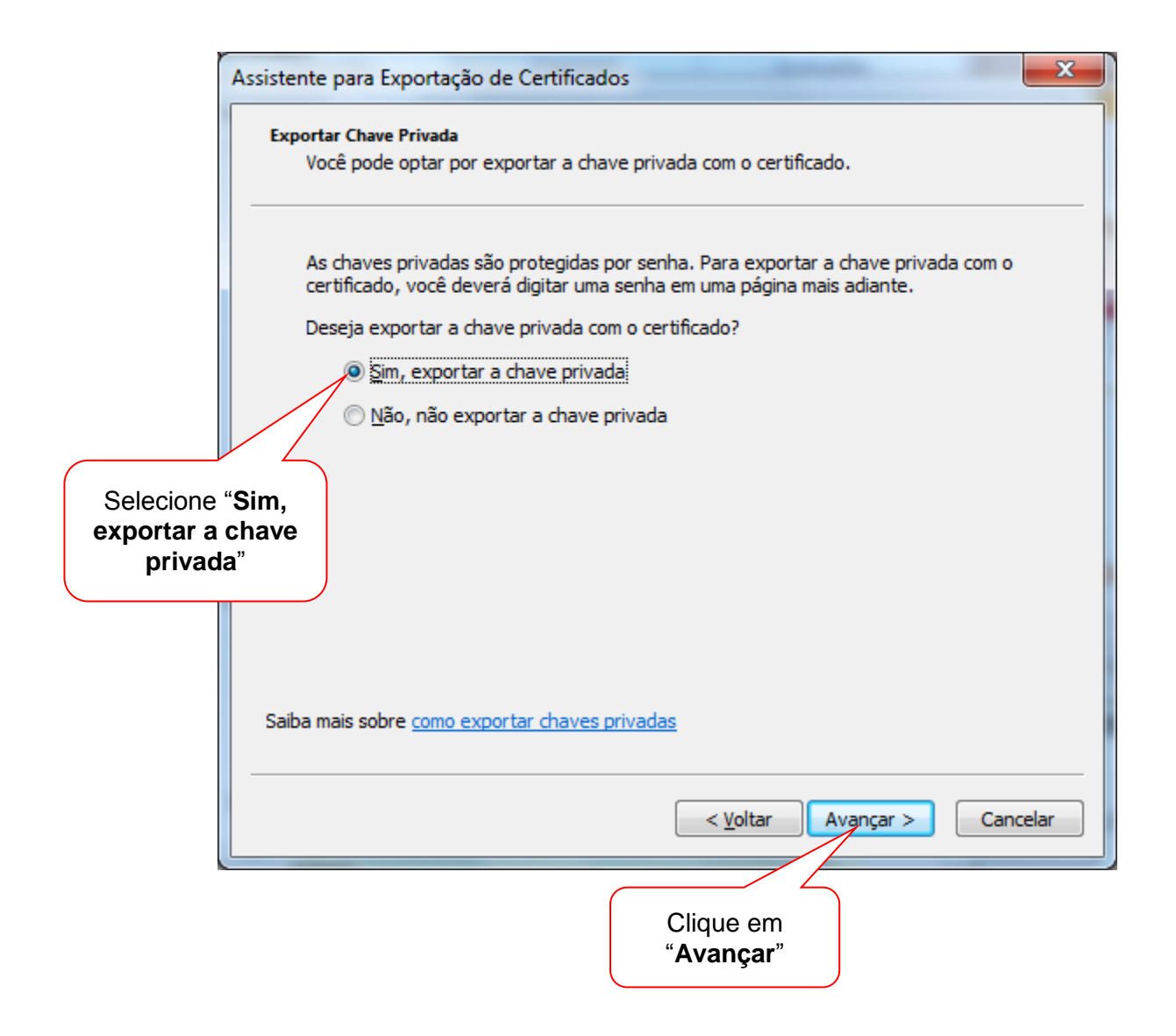

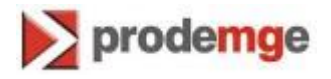

6. Na próxima tela, deixe as configurações padrões e clique em "**Avançar**".

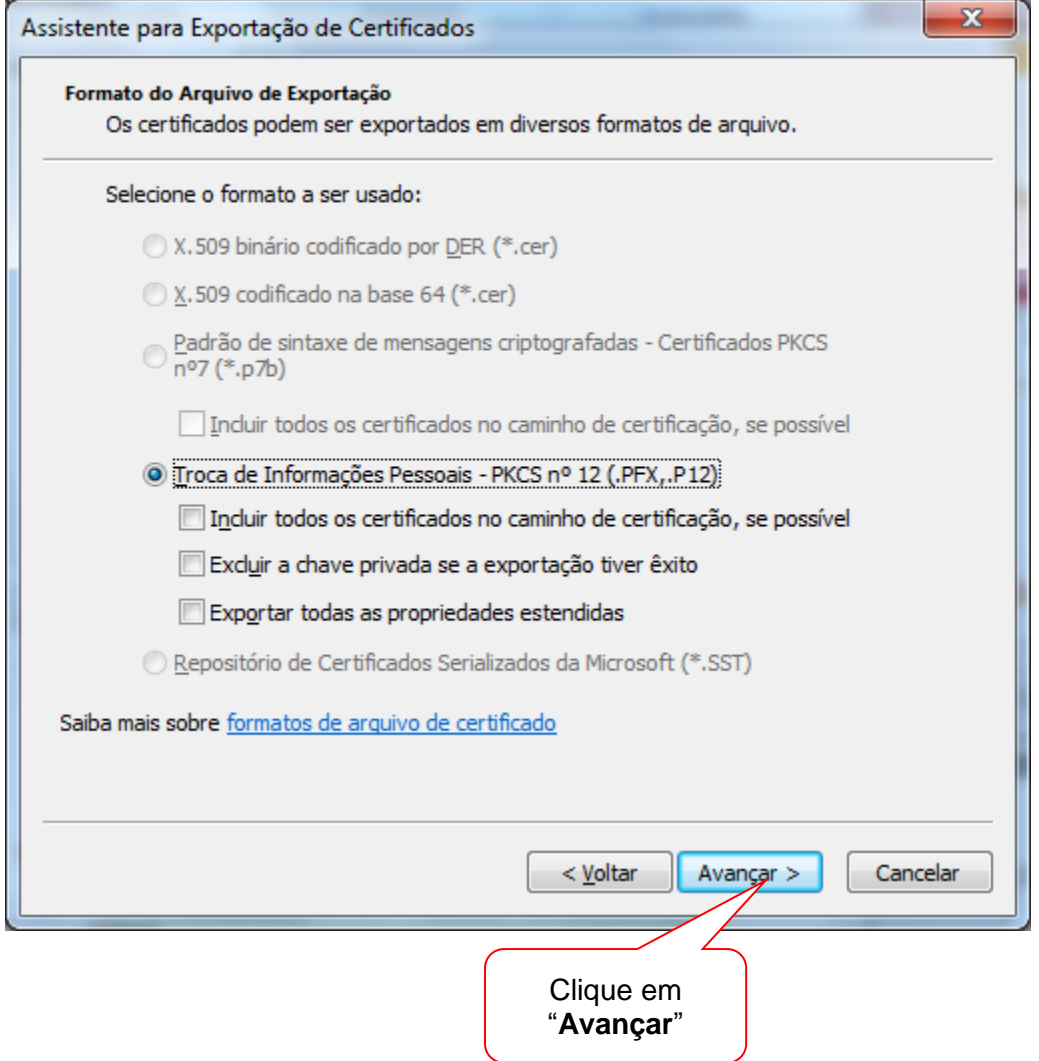

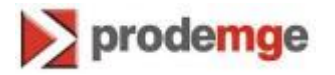

7. Neste momento deverá ser criada a senha da cópia do certificado. Esta senha será solicitada toda vez que for utilizar a cópia, como por exemplo, no momento da importação para o navegador ou no momento de emissões de notas fiscais eletrônicas. Defina a senha e clique em "**Avançar**".

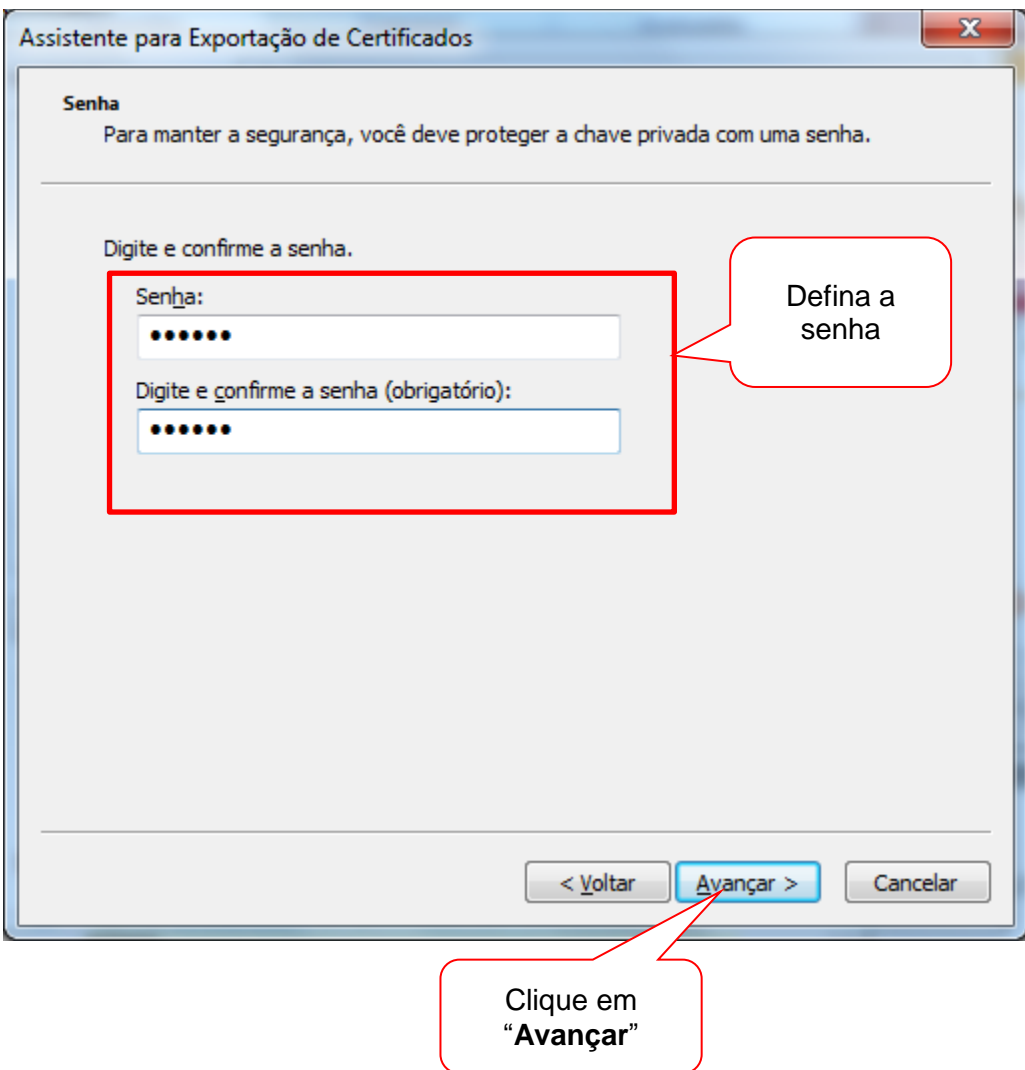

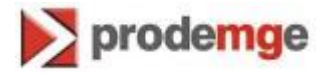

8. Escolha o local onde será criado o arquivo PFX (cópia do certificado), em seguida escolha um nome para o arquivo.

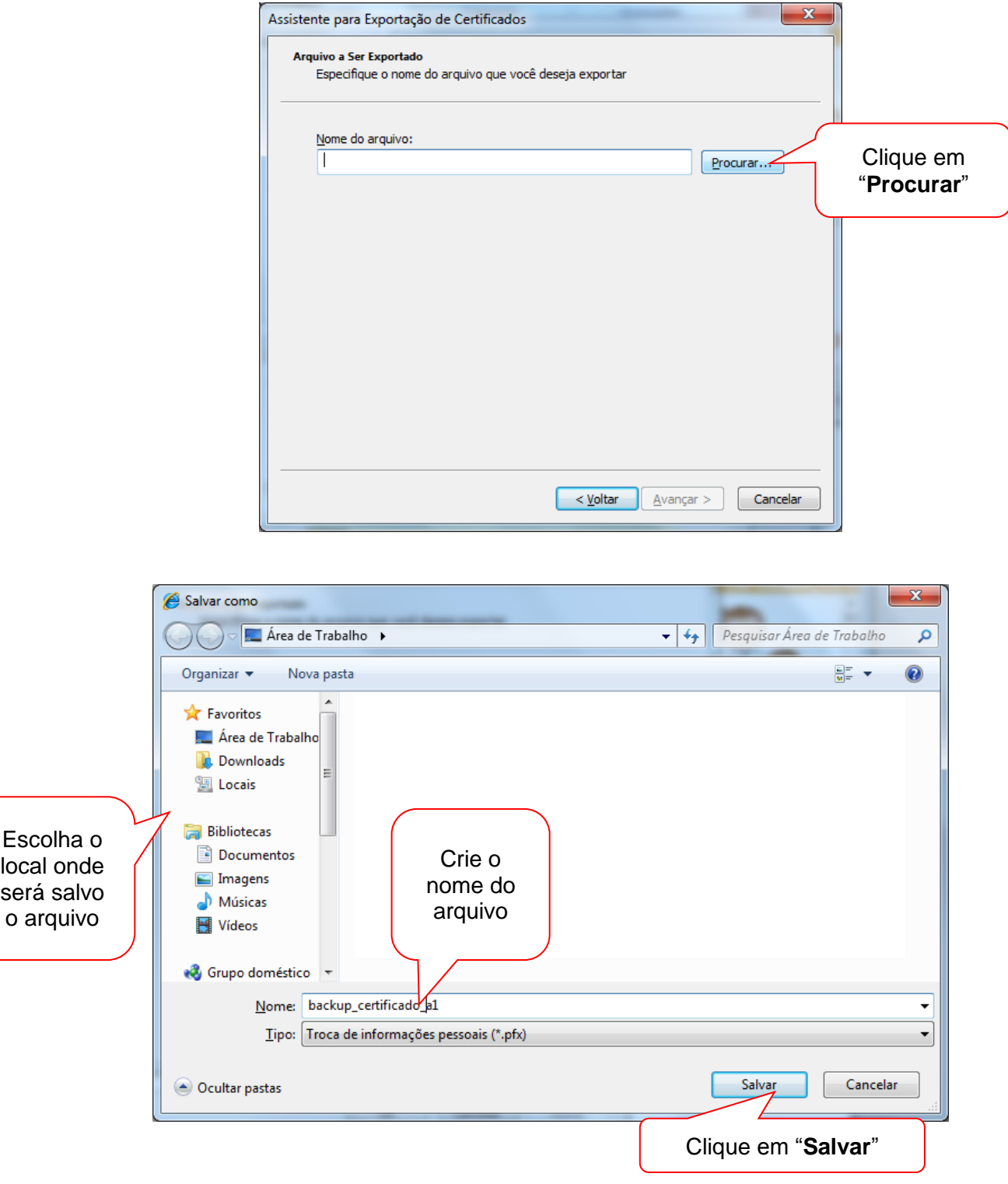

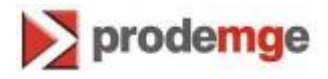

9. Voltando ao assistente, clique em "**Avançar**".

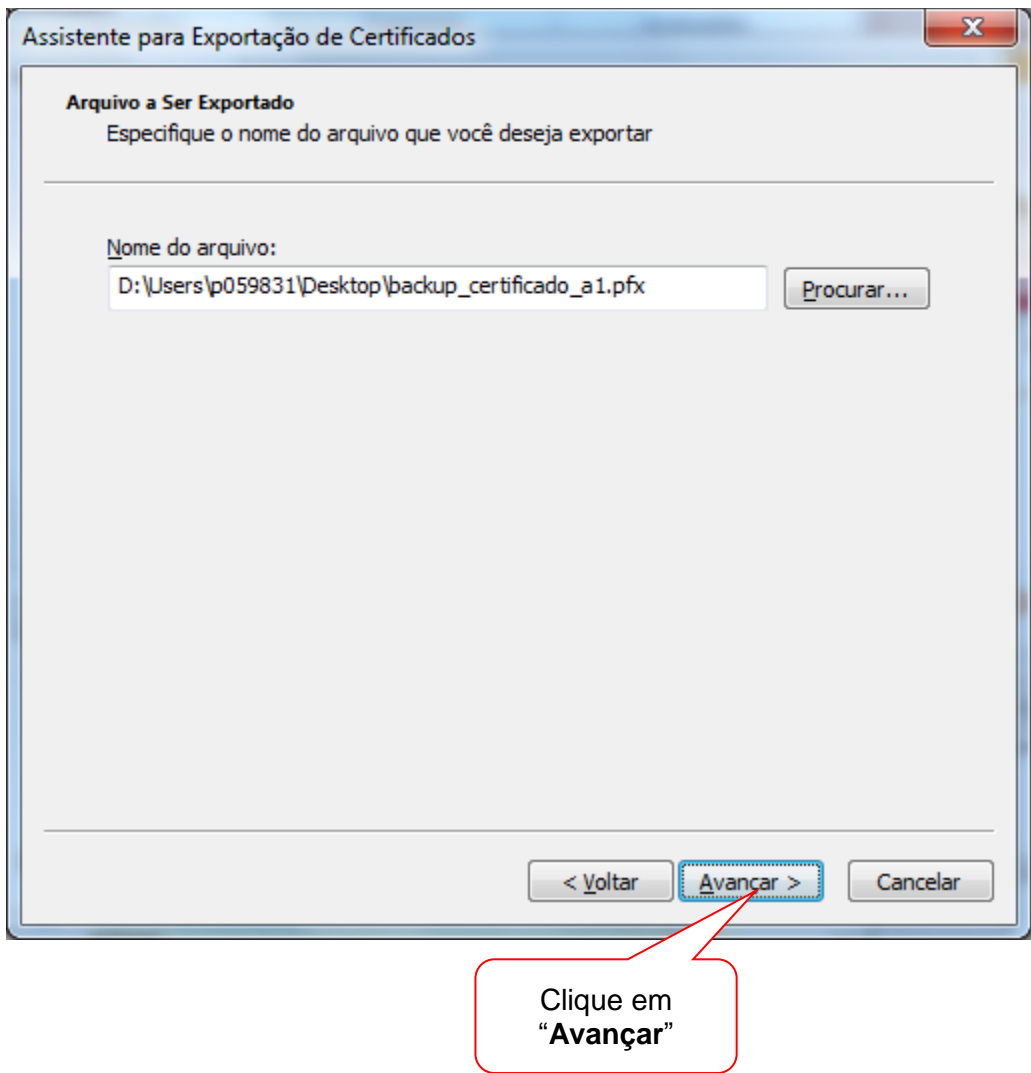

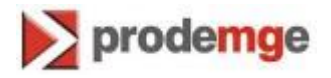

## 10. Clique em "**Concluir**".

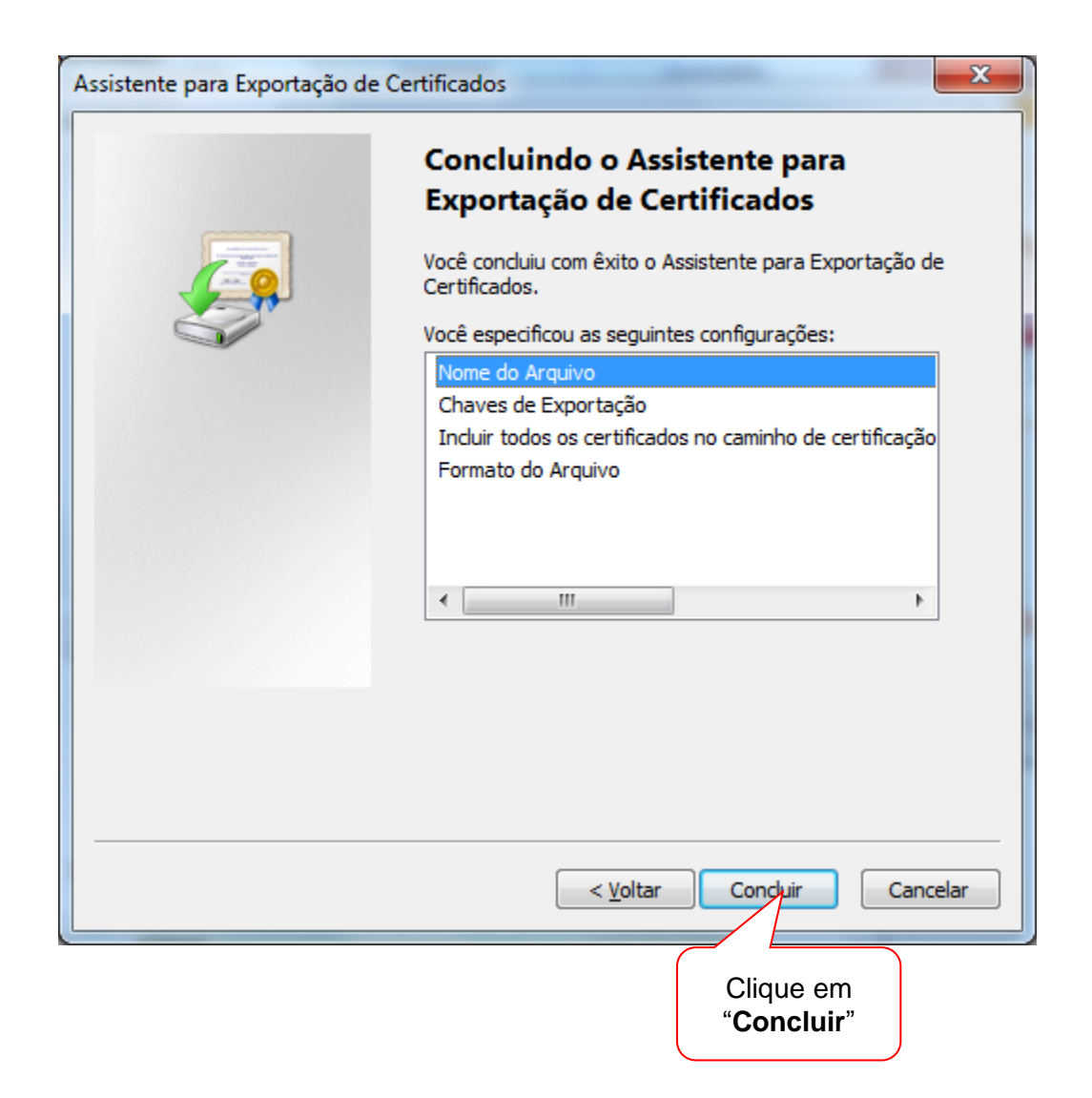

11. Neste passo será solicitada a senha do certificar A1 a ser exportado. Digite a senha e clique em "**OK**".

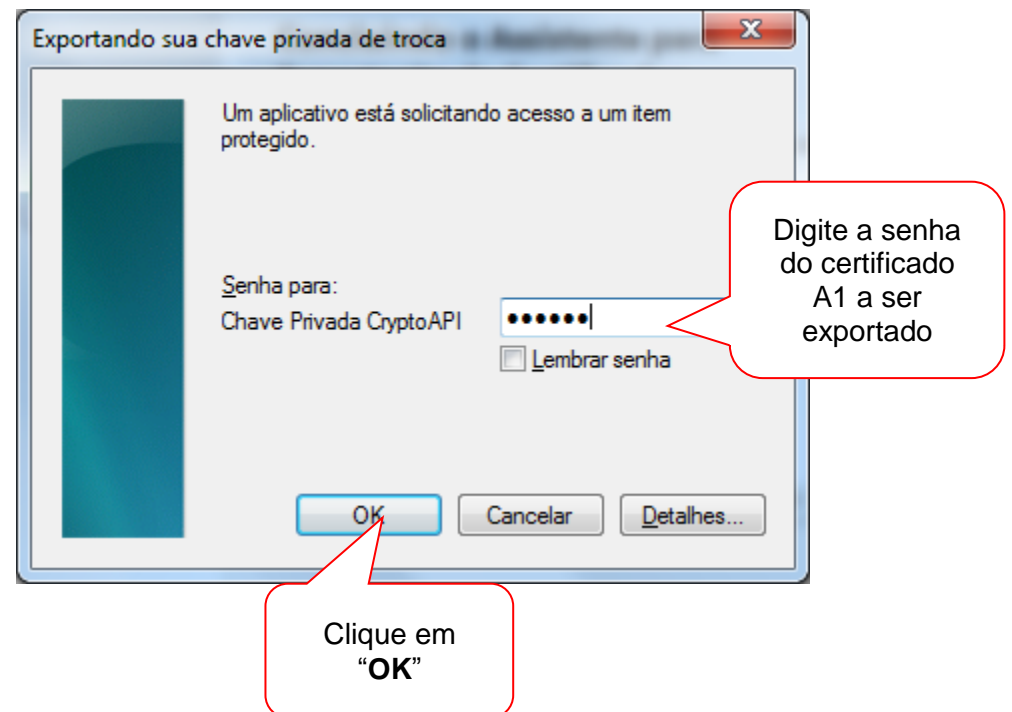

12. Pronto. O certificado foi exportado criando o arquivo PFX com sucesso.

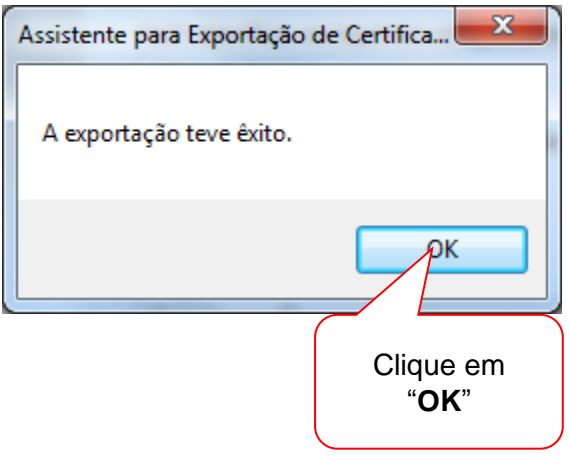